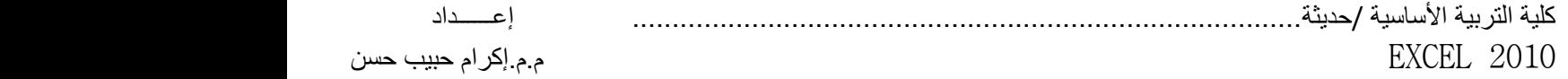

### Microsoft EXCEL 2010

#### **المقدمة Introduction**

يعد برنامج Excel S.M من اكثر برامج الجداول الحسابية االلكترونية sheet Spread استخداما على مستوى العالم ويعتبر احد البرامج ضمن حزمة اوفيس التي انتجتها شركة مايكروسوفت ويستخدم البرنامج في العديد من المهام المرتبطة بالأرقام والعمليات الحسابية والإحصائية والمالية وعرض البيانات من خالل رسوم بيانية .ويتيح تخزين عدد كبير من هذه البيانات في جداول .ولهذا التطبيق عدة إصدارات ٢٠٠٧,٢٠٠٧,٢٠٠٧,......

## **وظائف برنامج Excel**

-1 اجراء كافة العمليات الحسابية والمنطقية . -2 اجراء تعديل تلقائي لنواتج العمليات الحسابية بمجرد التعديل في البيانات االصلية -3 القيام بالعمليات المالية من اعداد الموازنات ومراقبة المبيعات والمخزون -4 القيام ببعض وظائف قواعد البيانات من االضافة والحذف والبحث والتصفية والتعديل والترتيب للبيانات . -5 تمثيل البيانات في شكل رسوم بيانية غاية في الدقة

#### **طرق تشغيل التطبيق Excel Microsoft Starting**

- -1 نفتح قائمة Start ومنها نشير الى Program All ثم نشير الى Office Microsoft ونختار . Microsoft Office Excel 2010
	- -2 من قائمة Start ونكتب في شريط البحث 2010 Excel .

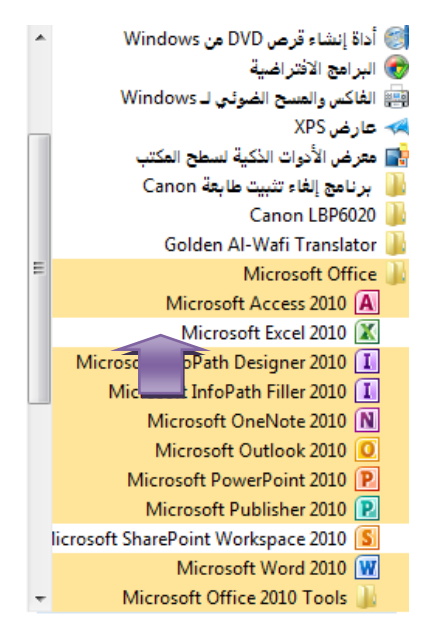

1

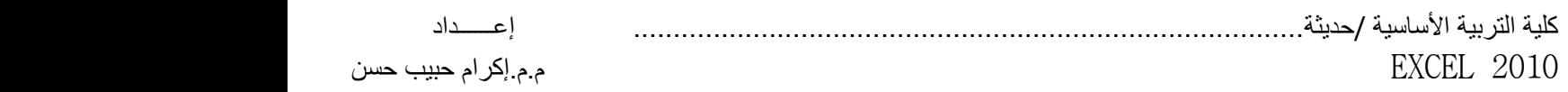

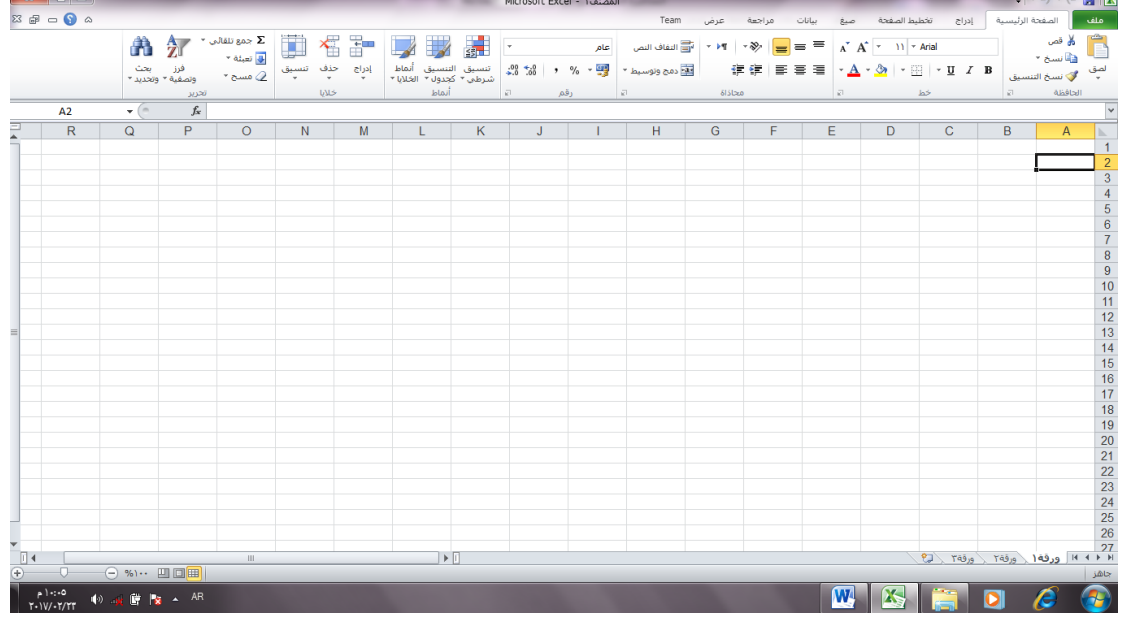

### **مواصفات أوراق العمل والمصنفات worksheet and sheets**

يتعامل برنامج Excel.S.M مع البيانات من خالل المصنفات وأوراق العمل . حيث يتم حفظ البيانات داخل مصنف Workbook يتكون من مجموعة من أوراق العمل يتم تحديد عددها بناء على رغبة المستخدم وتتكون ورقة العمل من عدة عناصر على النحو التالي :

-1 **شريط العنوان (Bar Title(:** وهو العمود األفقي الموجود في أعلى التطبيق ويحتوي هذا الشريط على اسم التطبيق ( Excel Microsoft(واسم المستند المفتوح حاليا كما يحتوي على أزرار التحكم,وحين تفتح مصنفا فإن Excel يعطية األسم "المصنف1"وهو اإلسم اإلفتراضي وباإلمكان تغيره الى أسم أخر.

 $X$   $\Box$ Microsoft Excel - Neisanll Fried L **-2 شريط القوائم (Bar Menu(:** يتكون هذا الشريط من مجموعة من القوائم )الصفحة الرئيسية ,إدراج ,......,)وتحتوي كل قائمة على مجموعة من الأوامر الخاصة التي تستخدم لتأدية وظائف التطبيق المختلفة**.** Team مراجعة سانات صيغ تخطيط الصفحة ملف الصفحة الرئيسية إدراج عرض

- **-3 شريط األدوات (Toolbars(:** ويتكون هذا الشريط من مجموعة من الصور المصغرة التي تمثل الأوامر الأكثر استخداما ضمن القوائم والتي تسهل من استخدام التطبيق.<br>في القسم العام التي تم تعدد التي تم تعدد التي تسهل التي تسهل التي تصدر التي تحت التي تحت التي تحدد التي تحت ال<br>لي تو سي التي تصدر التي تحد التي تحت التي ت
	- -4 **مساحة العمل داخل الورقة** : وتتكون ورقة العمل من مجموعة من -:
- أ- اعمدة)Columns)-: ؾ هي مجموعة الخاليا التي تترتب عموديا في الجدول مرقمة بحروف . XFD الحرف وحتى( A,B,C,…..( ابجدية

 $\mathbf{r}$ 

 كلية التربية األساسية /حديثة.................................................................................... إعــــــداد 2010 EXCEL م.م.إكرام حبيب حسن

- ب- صفوف)Rows)-: ؾ هي مجموعة الخاليا التي تترتب أفقيا في الجدول مرقمة بأرقام ).... 1,2,3( حتى الرقم 104٨57٦ صف.
- ت- الخلية(Cell):- وهي نقطة تقاطع الصف بالعمود ولها عنوان يدعى مرجع الخلية (Reference Cell)

وتسمى الخلية باسم الصف والعمود الذي تقع به فالخلية A1 تقع في العمود A والصف ١ . وتعتبر الخلية هي العنصر الاساسي للتعامل مع البيانات حيث تدرج البيانات داخل الخلية ويتم التعامل مع البيانـات الـواردة فـي خليـة بـاسم هذه الخليـة . فمـثلا المعـادلـة A1+B1 تـعنـي جمع البيانات الموجودة في الخلية 1A مع البيانات الموجودة في الخلية 1B.

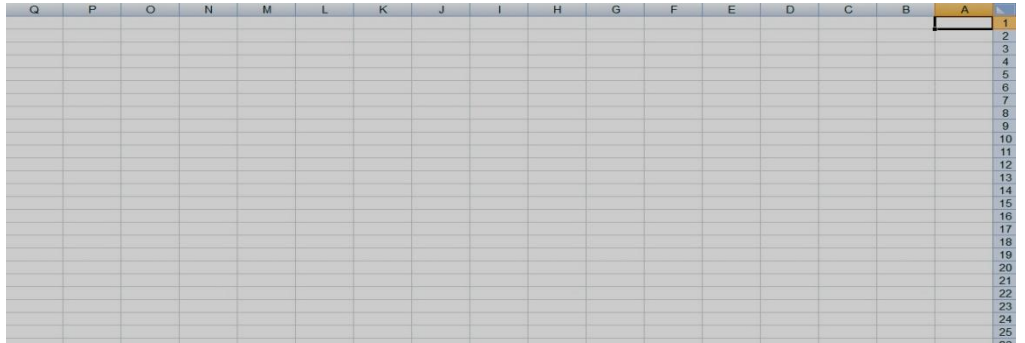

-5 **شريط الصيغة Bar Formula :** ويحتوي على

أ- خانة Box Name يظهر به عنوان الخلية النشطة

ب- رموز االدخال واإللغاء وتظهر هذه الرموز اثناء الكتابة داخل الخلية

ت- جزء يظهر به محتوى الخلية النشطة

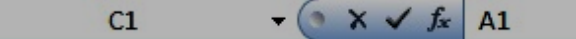

**.6 أوراق العمل sheets**

عندما ننظر الى الجهة اليمنى في اسفل واجهة برنامج اكسل سنرى علامات التبويب ورقة العمل المعروضة كما في الشكل ادناه:

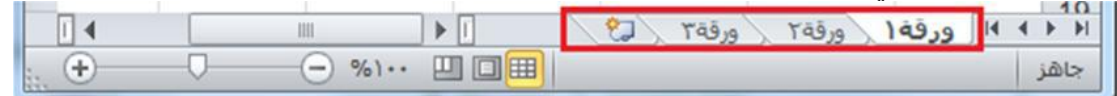

افتراضيا كل مصنف يحتوي على **ثلاث أوراق عمل.** وعـادة مـا تظهر اسـماء الاوراق علسى علامسات التبويسب بأسسفل اطسار المصسنف للانتقسال مسن ورقسة السي اخرى يتم النقر فوق علامات تبويب الاوراق. انقر فوق علامة التبويب ورقة العمل **ورقـة ٢** ويـتم عرض ورقـة العمل الثانيـة .انقر فـوق علامـة التبويب ورقة العمل ور**قة** ٣ ويتم عرض ورقة العمل الثالثة. انقر فوق علامة التبويب ورقـة عمل **ورقـة ١،** ورقـة العمل الأولـى، التـى تحتوى علـى البيانـات

 كلية التربية األساسية /حديثة.................................................................................... إعــــــداد 2010 EXCEL م.م.إكرام حبيب حسن

> الخاصة بك يتم عرضها مرة أخرى .كمايمكن إضافة أو إزالة أوراق العمل وكذلك إعادة تر تبب وإعادة تسمبتها.

وتسستخدم اوراق العمسل للتعامسل مسع البيانسات وتحليلهسا ويمكسن ادخسال البيانسات وتحليلهــا علـــى عــدة اوراق عمــل فـــى نفــس الوقــت وإجــراء الحســابات اســتنادا الـــى بيانات من أوراق عمل متعددة .

وإلدراج البيانات داخل اي خلية البد من تنشيطها اوال بالنقر عليها بزر الماوس االيسر نقرة واحدة وعادة ما تأخذ البيانات التي تدرج في اي خلية احد الأشكال الأربعة:

-1 **بيانات نصية Text** : تكون في صورة نصوص وال تجري على هذه البيانات أية عملية حسابية .

-2 **أرقام Numbers :** وهي البيانات التي تجري عليها العمليات الحسابية من جمع وطرح ...الخ .

-3 **معادالت Formulas** : وهي أما تجري على قيم مطلقة وتعتبر بمثابة بيانات ثابتة Constant اي

تكون اعداد او ارقام , او بيانات متغير Variable أي تكتب المعادلة متضمنة مراجع الخلية التي تحتوي على االرقام .

-4 **دوال Function** : وهي مجموعة من المعادالت الجاهزة يتضمنها البرنامج مبوبة في مجموعات متجانسة منها دوال احصائية ومنها محاسبية وهكذا .

**ملاحظة (٣):** كل ورقة في برنامج Microsoft Excel 2010 لا ترتبط ببقية الأوراق أي عند عمل أي اجراء سواء كتابة او تحرير داخل الورقة لا يطبق هذا الاجراء على بقية الأوراق.

## **إنشاء مصنف جديد** *Workbook New Creating*

إلنشاء مصنف جديد أو فارغ قم بعمل واحد من األتي :

- بمجرد فتح برنامج *excel* سيتم تلقائيا إنشاء مصنف جديد فارغ .
- اضغط على زر "ملف" سيتم فتح قائمة المهام ومنها نختار زر جديد نالحظ إنه سيتم فتح مربع حوار"مصنف جديد" لتحديد نوع المصنف الجديد المرغوب إنشاءه نختار )مصنف فارغ) <sub>...</sub>ثم نضغط على زر إنشاء <u>.</u>

 $\epsilon$ 

ملاحظة(٢):-

إن مصنفات 2010 Excel تأخذ اإلمتداد xlsx

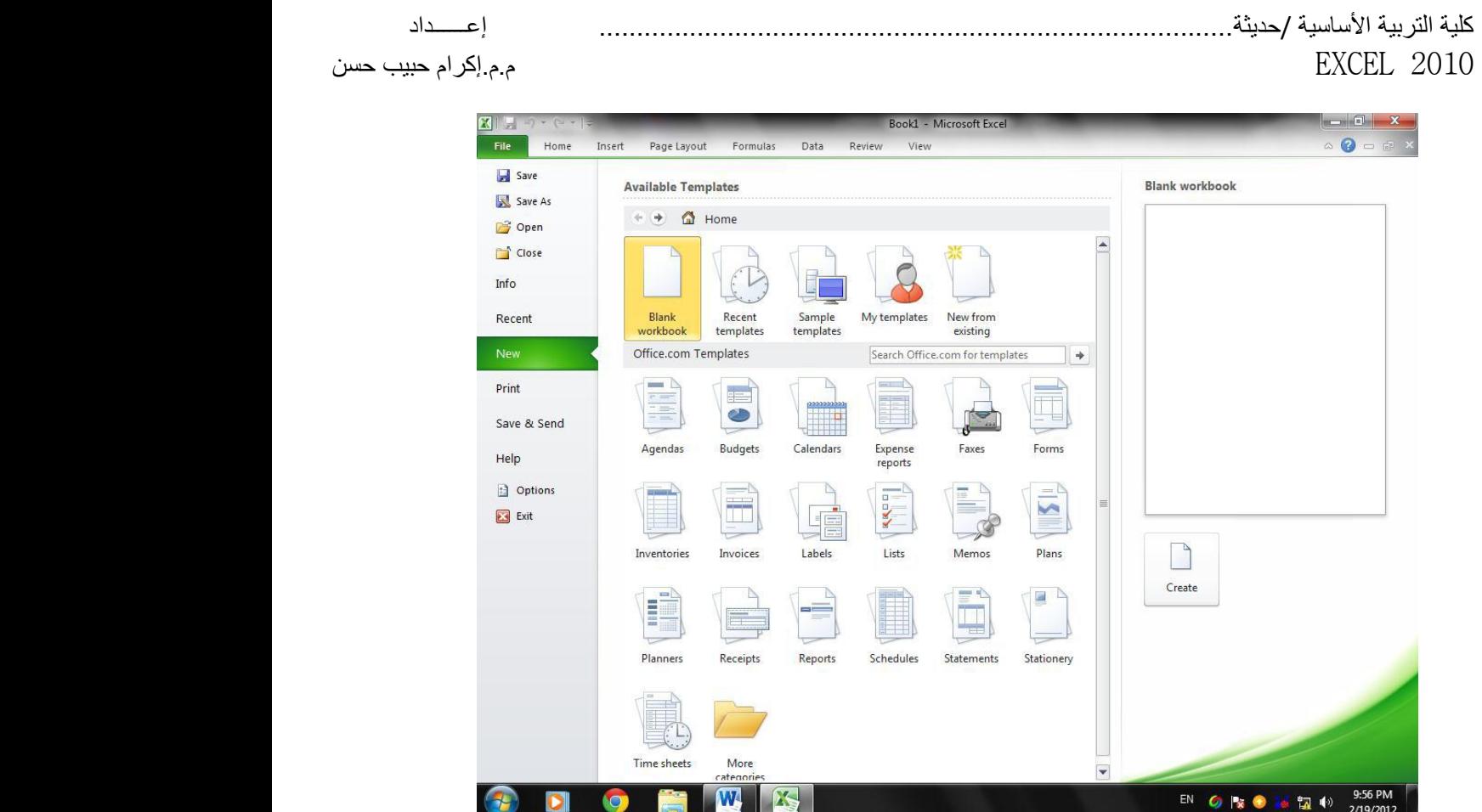

# **إغالق المصنف** *workbook Exiting*

**لإلغالق المصنف بعد االنتهاء من العمل نتبع إحدى الطريقتين -:**

١ ـ نستخدم زر الإغلاق <mark>للملاقة الموجود في شريط العنوان وبهذه الطريقة سوف نغلق تطبيق excel بالكامل .</mark> **.2** من قائمة "ملف" ثم نختار "إنهاء" وبهذه الطريقة سوف نغلق المصنف المفتوح فقط مع بقاء تطبيق excel مفتوح **.**

# **فتح مصنف مخزن** *workbook a Opening*

### **لفتح مصنف مخزون مسبقا**

- من زر office نختار فتح ثم نختار المكان المخزون فيه الملف ثم نضغط على زر فتح .
- نضغط مفتاحي )O+Ctrl )من لوحة المفاتيح ثم نختار المكان المخزون فيه الملف ثم نضغط على زر فتح .

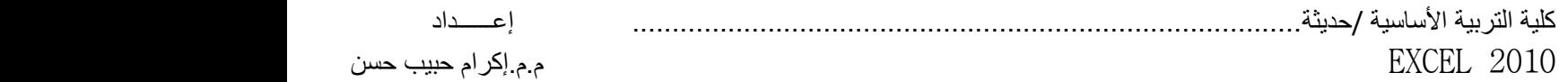

### *saving a workbook* **المصنف حفظ**

حفظ مصنف جديد بإسم أخر لحفظ مصنف بإسم أخر نضغط على زر office ثم نختار "حفظ باسم "سيظهر مربع حوار نحدد من خالله اسم ونوع ومكان حفظ المستند .

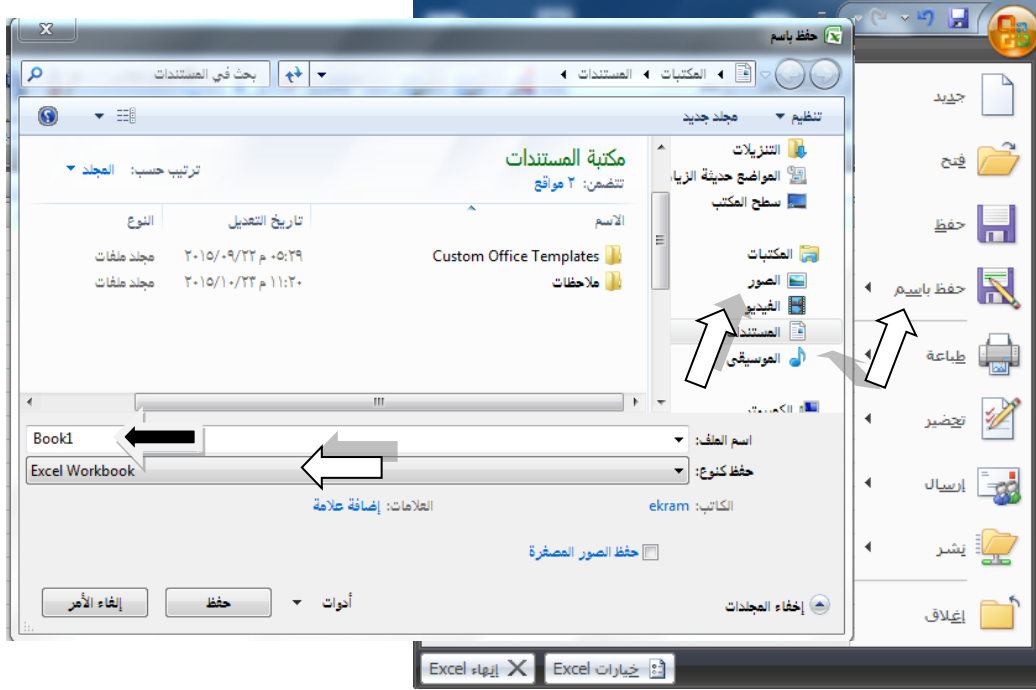

**الخلية الفعالة** *Cell Active* يتم التعامل مع الخلية في برنامج اكسل من خلال اسمها حيث ان اسم الخلية يمثل المرجّع او العنوان عند التعامل معها .وان اسم الخلية هو عباره عن تقاطع اسم العمود مع اسم الصف في الورقة الواحدة في برنامج اكسل.

برنامج اكسل يحدد الخلية الفعالة بإحاطتها باطار اسود غامق وإعطاء لمون مميز الى الحرف الذي يشير الى اسم العمود ورقم الصيف البذي يحتوي على هذه الخليبة الفعالةوهذه الخليبة هيى التي يمكن التعامل معها فقط بينما تكون باقي الخاليا غير مفعلة. الشكل أدناه يوضح مثال على ذل

 كلية التربية األساسية /حديثة.................................................................................... إعــــــداد م.م.إكرام حبيب حسن

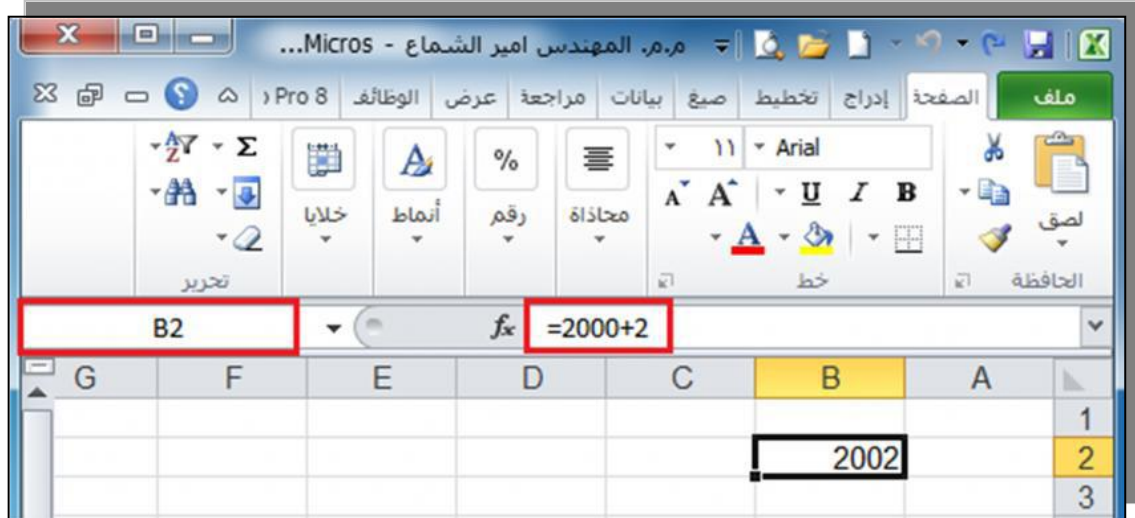